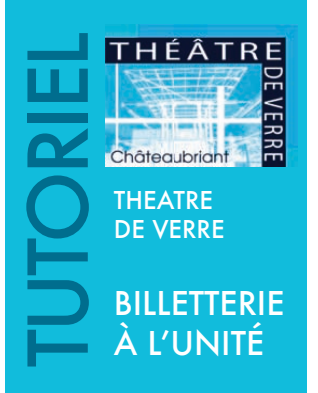

**Vous souhaitez acheter des billets à l'unité en ligne, nous allons vous guider dans votre réservation.**

## **VOUS ALLEZ EFFECTUER VOTRE PREMIERE COMMANDE EN LIGNE :**

Si vous n'avez jamais communiqué votre e-mail à la billetterie du Théâtre, **vous devrez impérativement créer un compte** en cliquant sur **« S'inscrire »**. Renseignez les différentes zones (en majuscules pour les NOM, PRENON, ADRESSE). Votre mot de passe doit comprendre minimum 6 caractères dont une majuscule, une minuscule et un chiffre. Cliquez sur « créer mon compte». Un e-mail vous sera alors adressé**.**

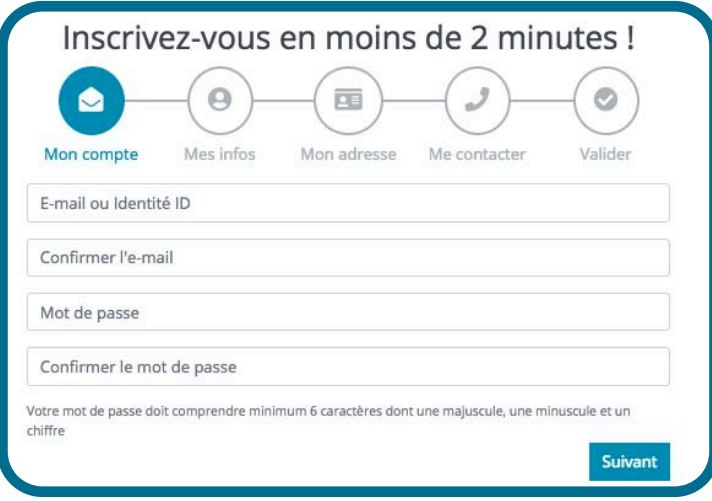

## **VOTRE COMPTE EST DEJA CRÉÉ :**

Si vous avez déjà communiqué votre e-mail à la billetterie du Théâtre, **vous devrez impérativement utiliser cette adresse**. Lors de votre première commande, entrez cet e-mail et cliquez sur **« mot de passe oublié »**. Un e-mail vous sera alors adressé afin de générer un mot de passe (minimum 6 caractères dont une majuscule, une minuscule et un chiffre). Lors de vos prochaines commandes, vous devrez alors **utiliser cet e-mail et ce mot de passe.**

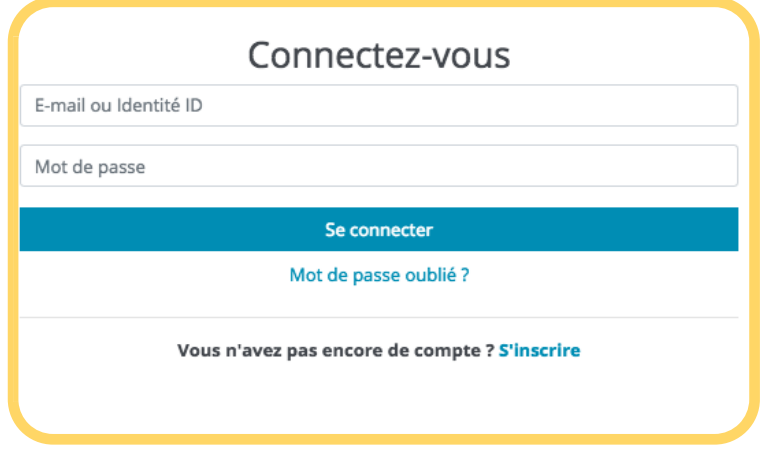

## **Vous êtes à présent identifié(e) et pouvez commencer votre commande.**

**1 -** Cliquez sur le bouton **« acheter »** du spectacle choisi.

**2 -** Cliquez sur la **photo** de la salle dans la zone où vous souhaitez être placé(e) : orchestre, parterre ou balcon.

**3 - Les places disponibles** s'affichent par un **point vert**. Lorsque vous cliquez sur une place, vous allez pouvoir vous **« asseoir virtuellement »** sur le fauteuil correspondant, afin de visualiser la scène depuis cette place.

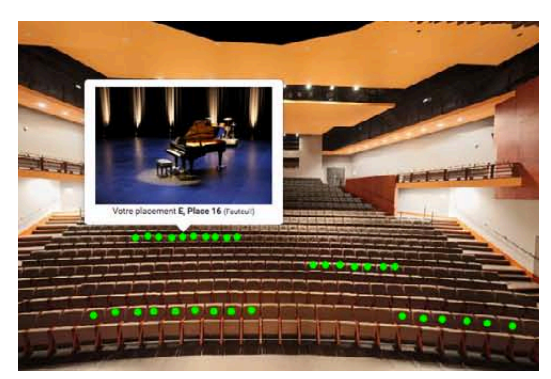

**4 -** Cliquez sur le bouton **(x) places sélectionnées** (en haut et à droite de l'écran).

**5 -** Modifiez si besoin le tarif de chaque place. Cliquez sur **ajouter au panier**.

**6 -** Sur cette page, vous devrez renseigner le mode d'obtention de vos billets. Nous vous recommandons l'impression à domicile **(print@home)** qui vous permet d'obtenir instantanément vos places et les imprimer vous-mêmes (gratuit). **Le retrait au guichet sera imposé en cas de tarif réduit** (à retirer, sur présentation d'un justificatif).

Pour une commande de billets imprimés par le théâtre, l'envoi courrier vous sera facturé en supplément du prix de la place. **N'oubliez pas de cocher la case afin d'accepter les conditions générales de vente.**

**Attention, vous disposez de 40 mn pour valider votre commande.** 

**7 -** Cliquez ensuite sur **valider et payer ma commande**. Si vous utilisez **un chèque cadeau**, entrez le numéro de celui-ci, sinon passez cette étape et procédez au paiement par carte bancaire sur la plateforme sécurisée.

**ATTENTION :** Certaines cartes bancaires nécessitent un code supplémentaire afin de finaliser une transaction. En cas de problème rencontré au moment du paiement, merci de contacter votre banque.

**8 -** Concernant l'achat de **chèques cadeaux**, vous pouvez également les acheter en ligne. A partir de la page d'accueil, dans la rubrique **« boutique »** sur la gauche, cliquez sur **« produits »**. Indiquez alors le montant du premier chèque et répéter l'opération si vous souhaitez en commander plusieurs. Puis suivez les instructions de paiement, comme pour l'achat de billets.

**Les chèques cadeaux sont valables un an à partir de la date d'émission. Leur utilisation est fractionnable**. **Ils peuvent être utilisés comme moyen de paiement au guichet ou sur internet, sur la billetterie à l'unité ou les abonnements.**

**9** - Enfin un **mail de confirmation** de votre commande vous sera envoyé. Si vous avez choisi l'impression à domicile, les billets sont en pièce jointe du message.

En cliquant sur votre **Espace Client** (page d'accueil, colonne de gauche), vous pouvez retrouver à tout moment :

- **L'historique de vos commandes.**
- **Rééditer vos billets.**
- **Modifier vos coordonnées.**
- **- Supprimer votre compte.**
- **Vous inscrire sur la liste d'attente** (pour les spectacles complets)**.**